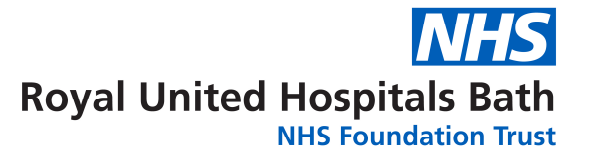

# **Ovid User Guide**

### **Contents**

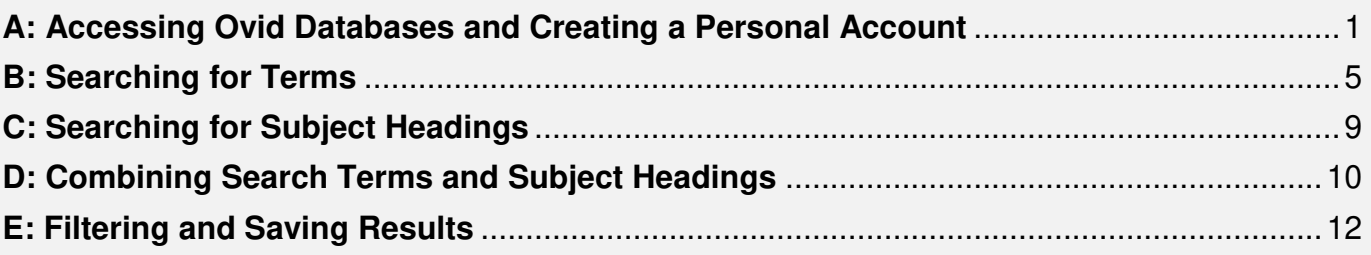

## A: Accessing Ovid Databases and Creating a Personal Account

#### **1. Accessing Ovid Databases**

- Go to the OpenAthens website: https://openathens.nice.org.uk/Hub/Resources.
- Sign in with your OpenAthens username and password, or click '**Register'** if you don't yet have an account.

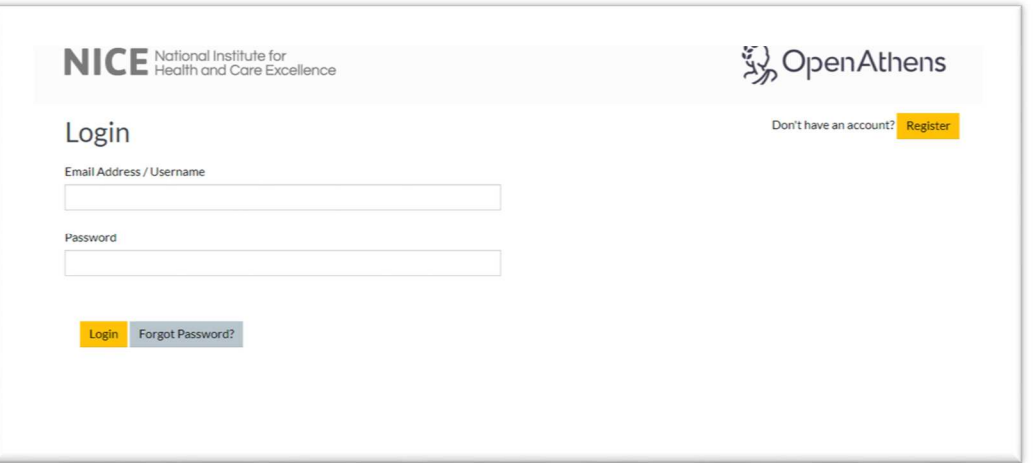

• You can find more information on how to register with OpenAthens on the Academy Library website here: https://www.ruh.nhs.uk/library/athens/index.asp

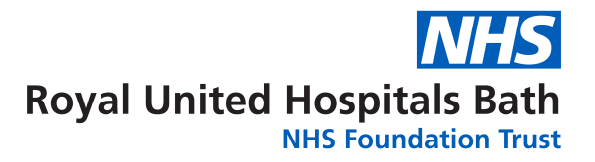

• Once you have signed in, select **Ovid Technologies, Inc**. from the list of Resources

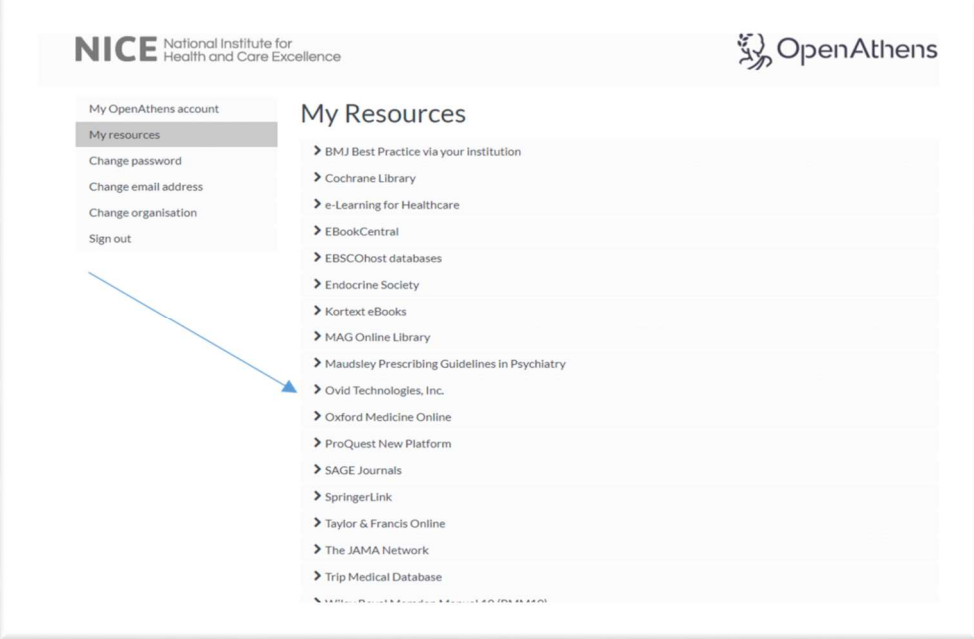

• Click the **OpenAthens/Institutional** link under the Ovid log in box

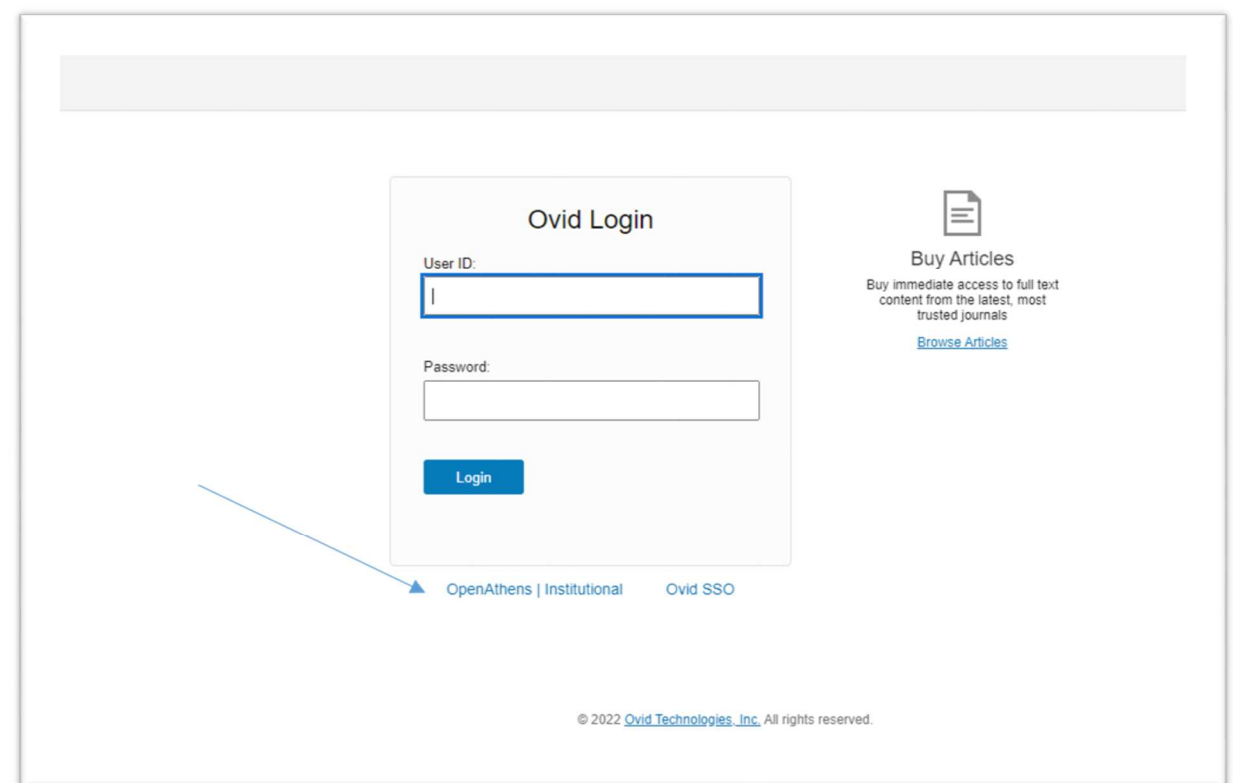

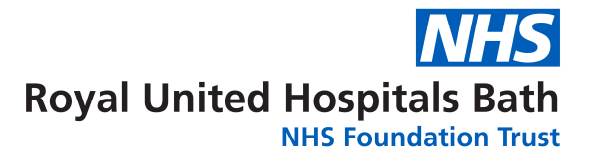

• Type **Royal United Hospital** into the search box, and select from the drop-down list

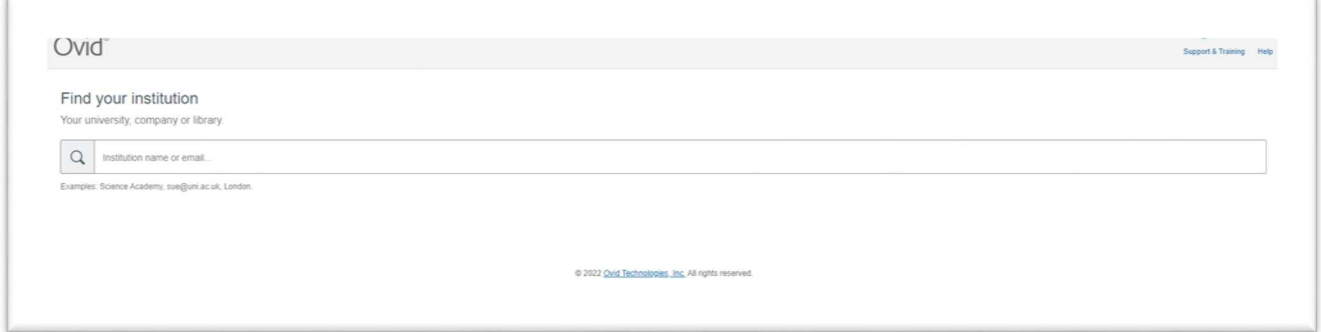

• Or select from previously used institutions

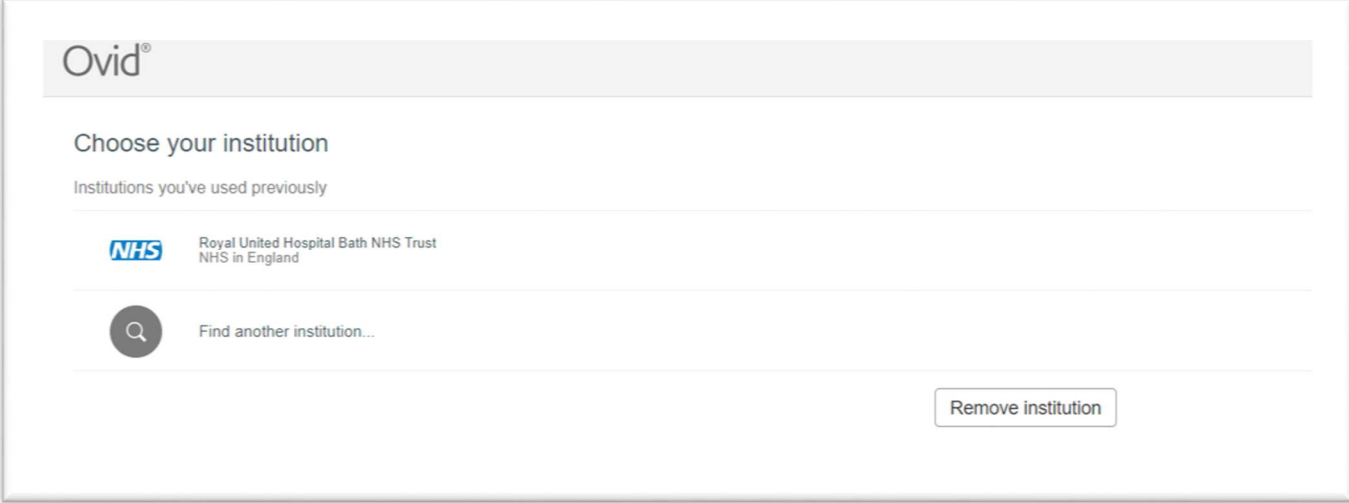

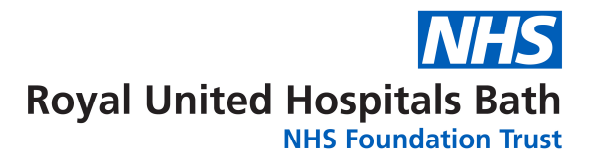

This will take you to the following **Ovid** front page.

**2.** Select the database you want to search, for instance **Medline.** Then click **"OK"**. We recommend searching one database at a time**:** 

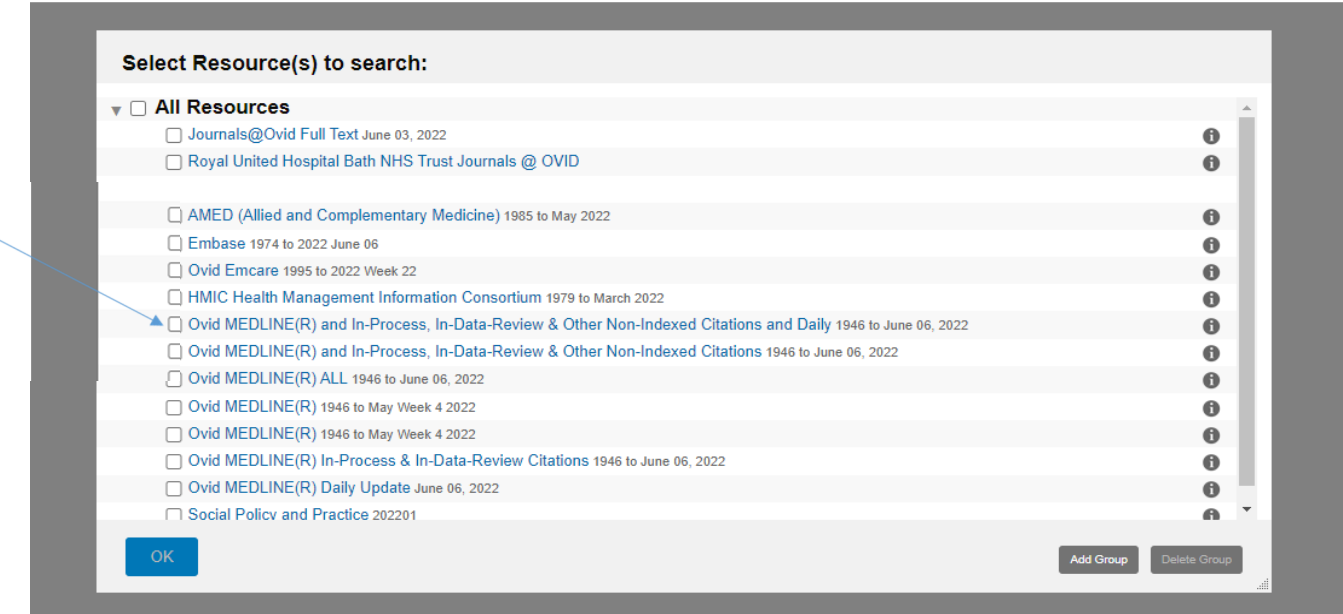

**3.** Once you have selected a database, you can begin searching. However**,** you will first need to **create a personal/research account to save your searches and results**. If you already have a personal account, login to it now.

Click on "**My Account**" – this will take you to the login/registration screen.

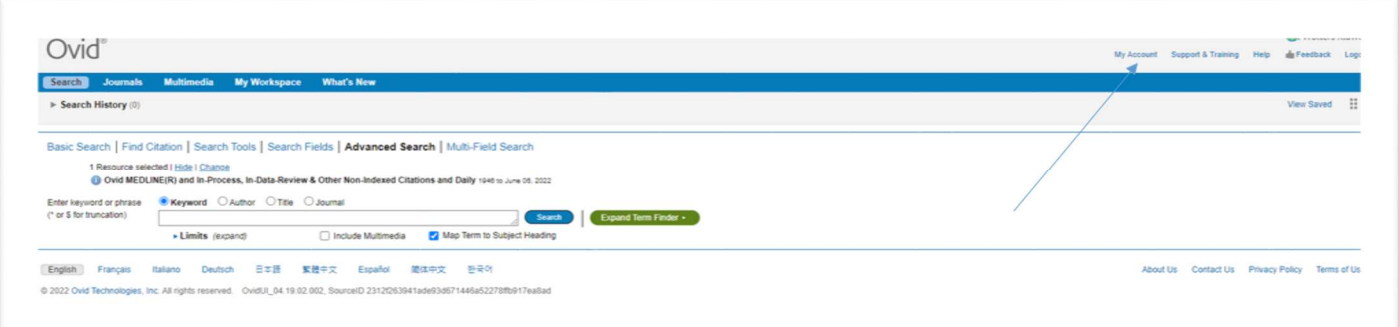

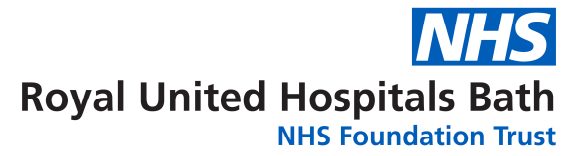

**4.** From here, either **sign into your existing Personal Account, or select "Create Account":** 

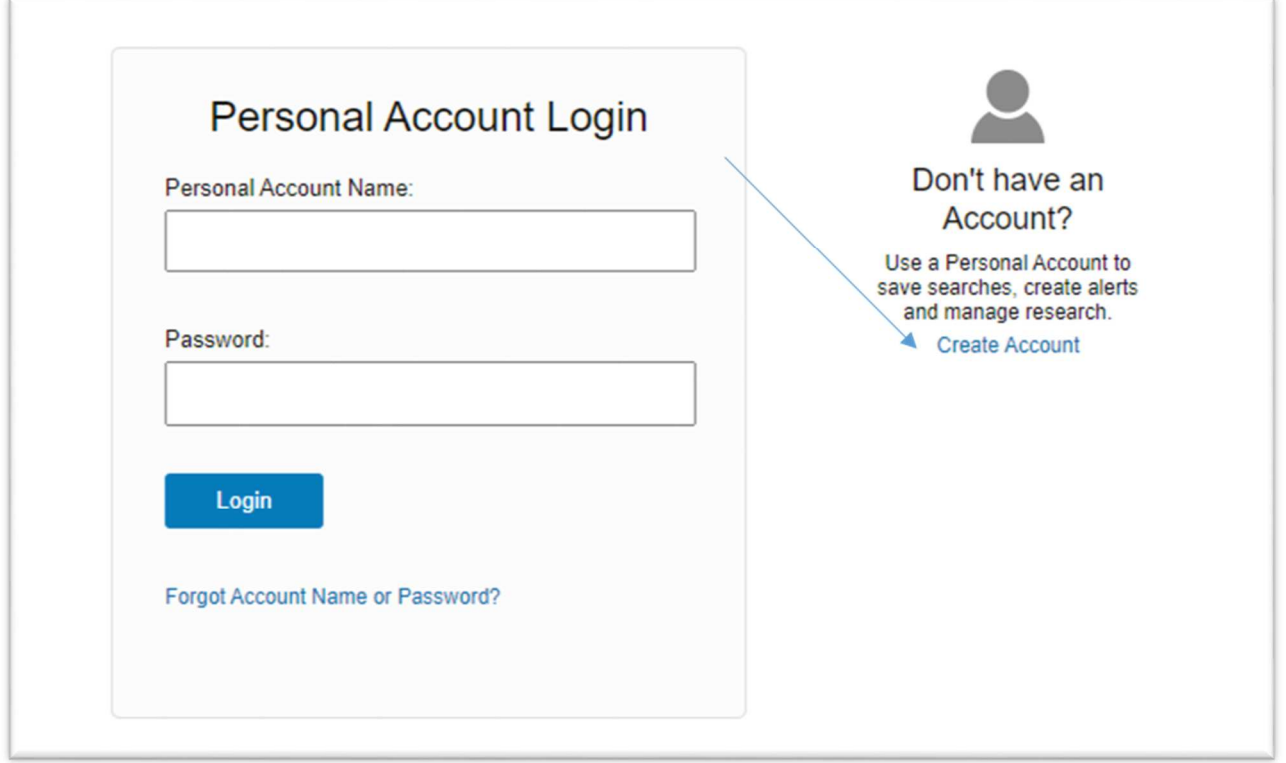

To get back to the Ovid search page, click on the "**Search"** icon on the top left:

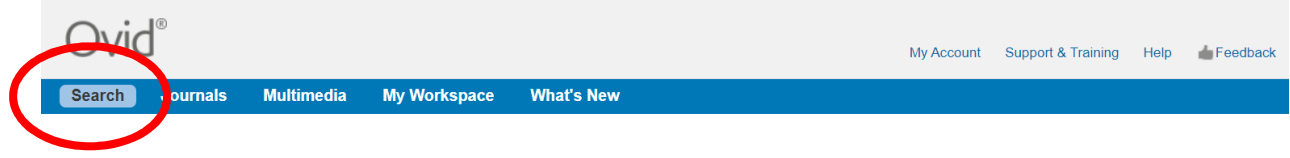

**5. To start a search, click on "Search Fields":** 

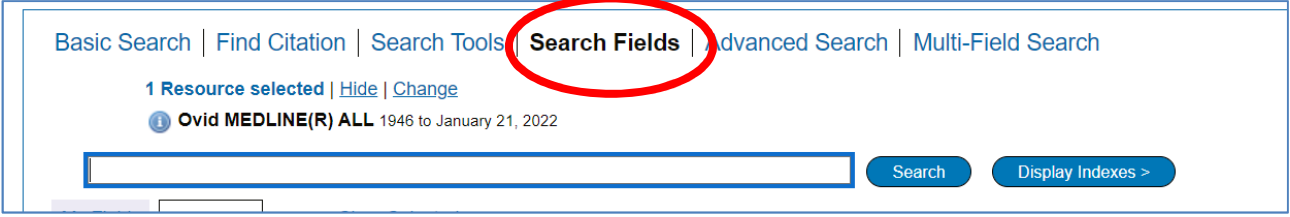

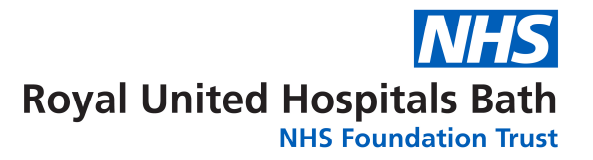

#### **6. You can now start entering your search terms in the search box.**

**"All fields"** is automatically selected. Alternatively, you can select specific fields to search e.g. **Abstract**, and **Title**.

Once you've entered your search term, select "**Search"**:

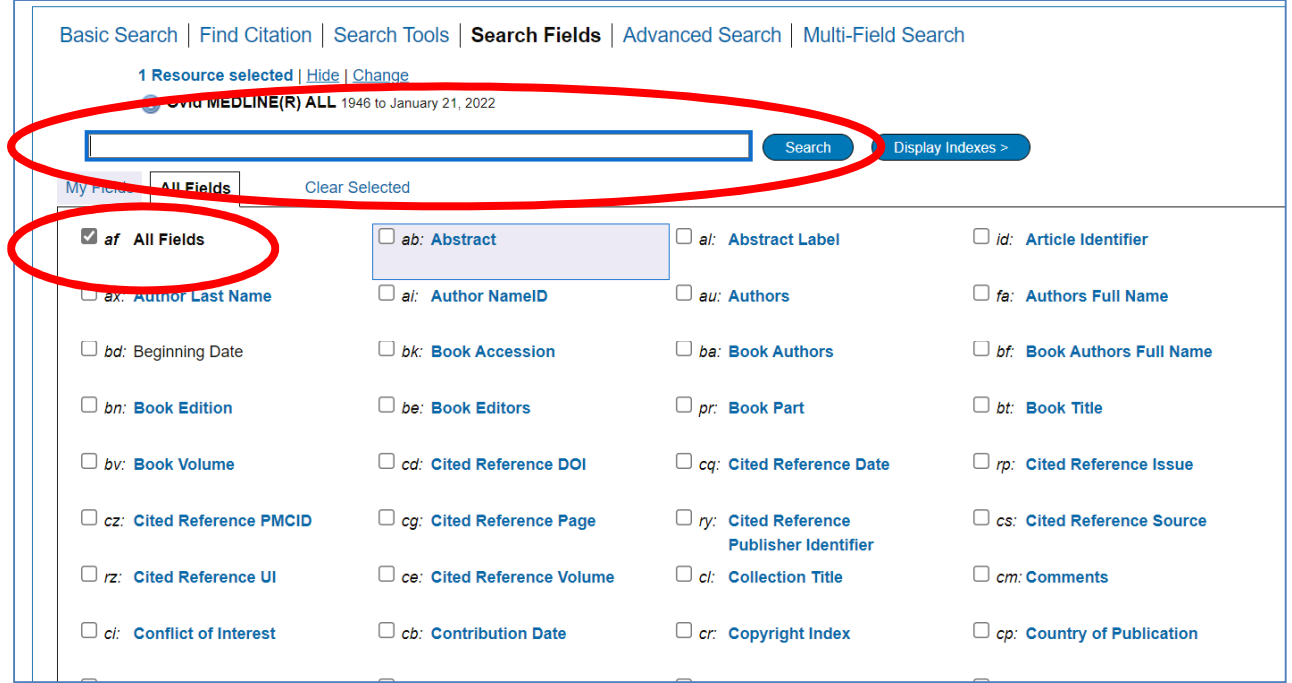

**7.** The results appear under the list of fields – you may find it easier to click on either "**Advanced Search**" or "**Multi-field Search**" as this will mean less scrolling down the screen.

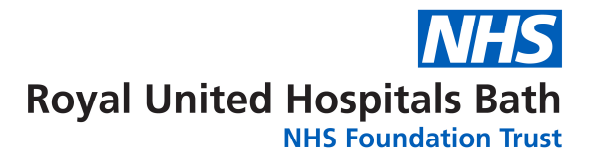

**8.** This will show you your search strategy so far.

Only the 4 most recent search lines are displayed automatically. To see the full search, click "**Expand**" on the right of the screen:

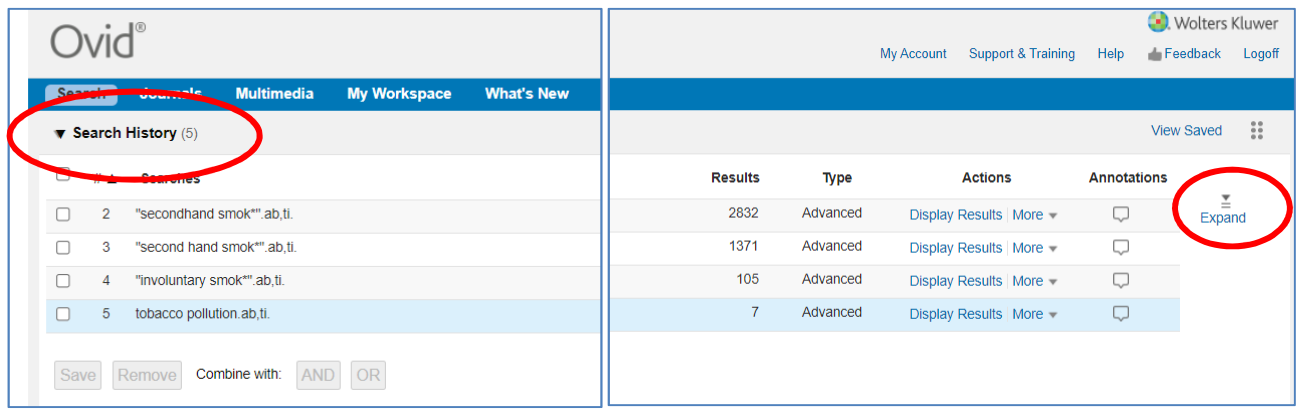

**9. To save your search so far, click "Save All".** 

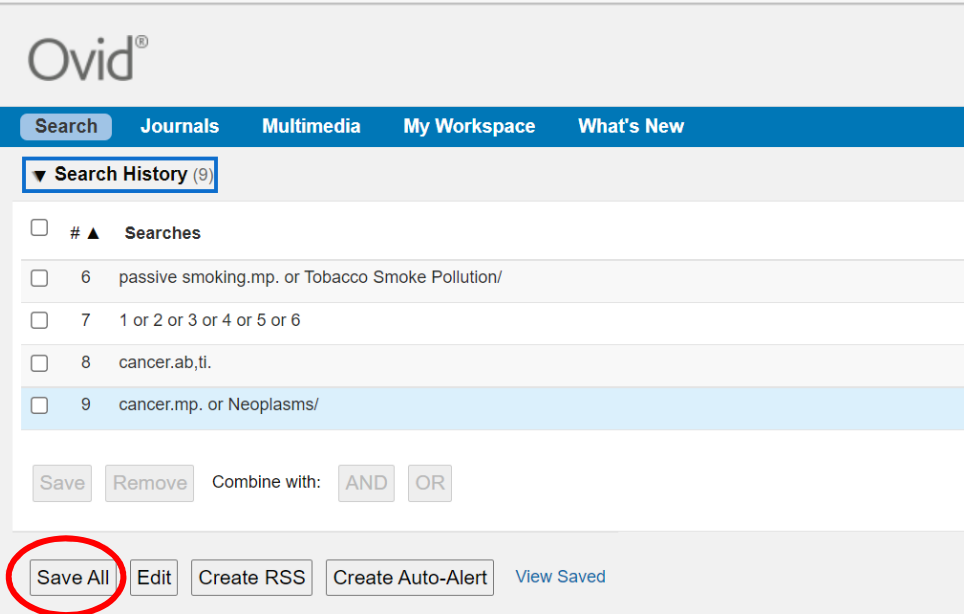

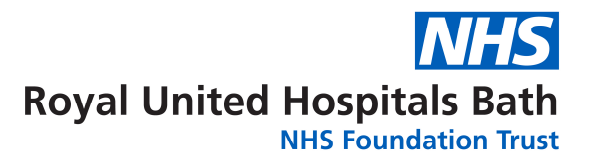

Enter a search name, Select Type as "**Permanent**". If you are updating an existing search, ensure that "**Ignore Warning**" is ticked.

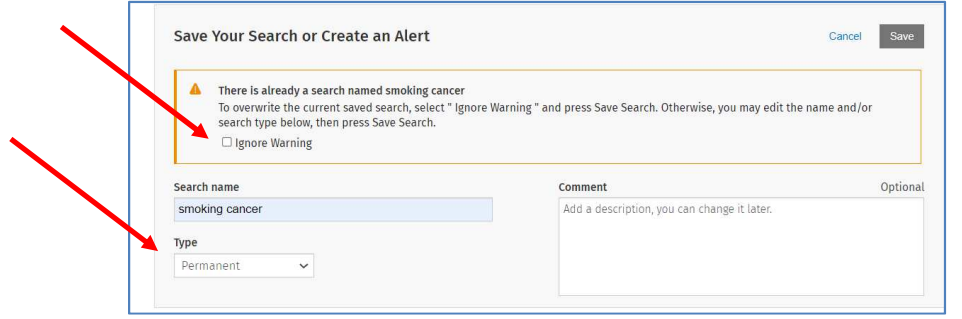

Ovid will automatically time out after about 90 minutes. If you do not save your search regularly, you will lose the most recent work.

#### **10. You can access your saved searches from either the "My Account" or "My Workspace" icons at the top of the screen.**

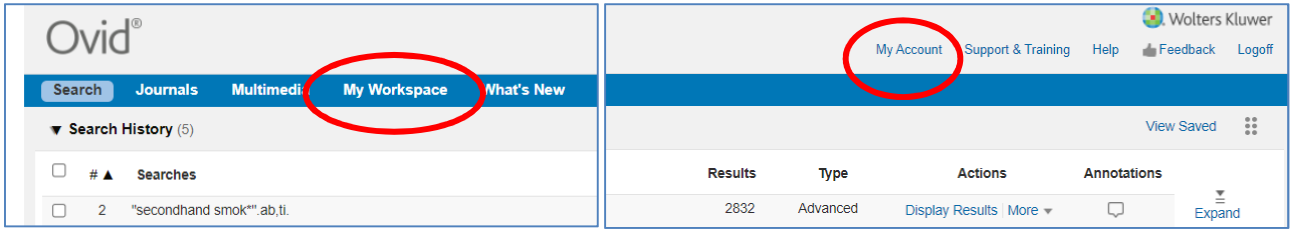

**Repeat steps 5-10 for all keywords.** 

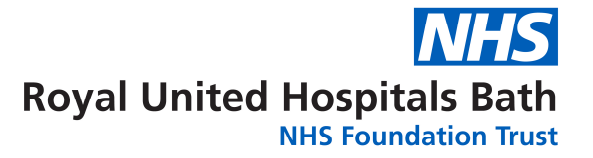

## **C: Searching for Subject Headings**

#### 11. **To search for Subject Headings, select "Advanced Search" from the menu bar.**

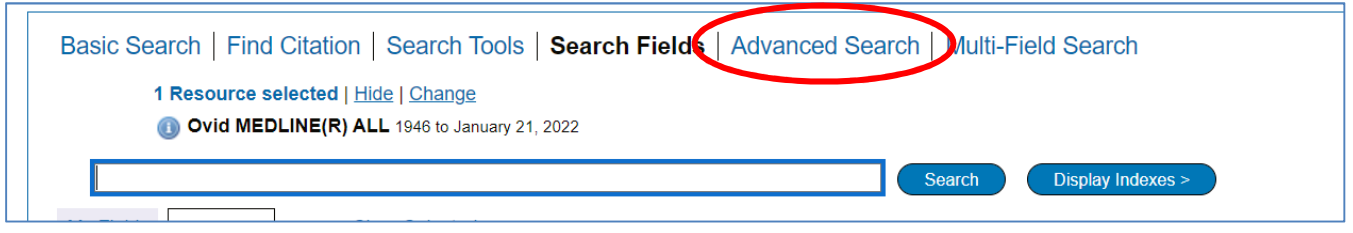

**12. Type in what subject headings you want to search for.** Ensure that **"Map to subject heading"** is ticked and click **"Search"**. Do not use truncation when searching for subject headings.

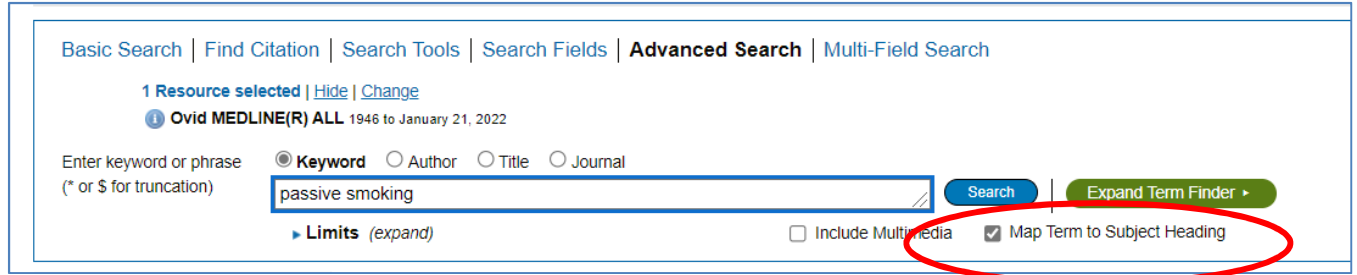

**13.** You can **explode** or **focus** the subject heading to get wider or narrower results. **The scope note shows what is covered by the subject heading you have entered, including the alternative terms**. Searching as a keyword as well as a subject heading will give the widest range of results.

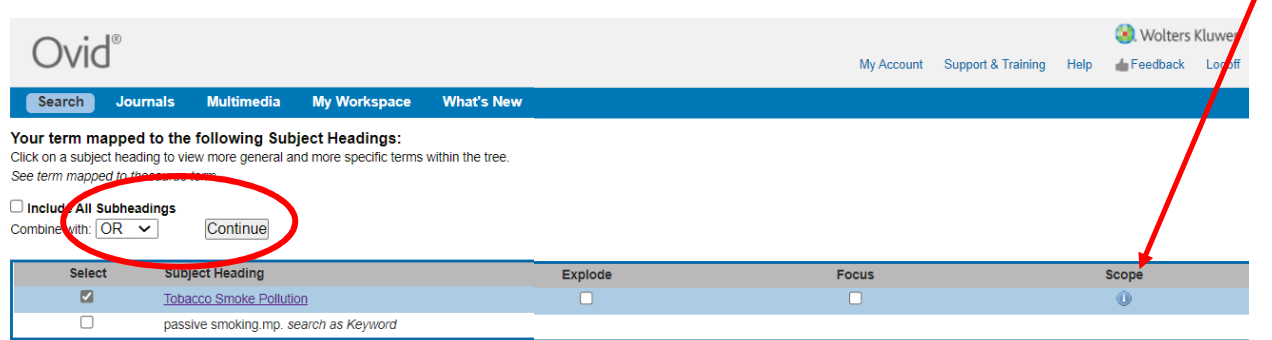

Select to **"Combine with OR"** and click "**Continue**".

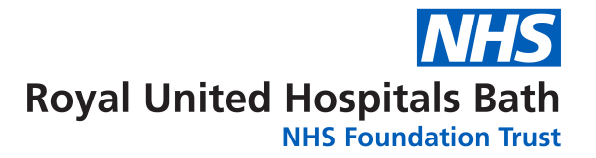

**Repeat steps 9-13 for all subject headings.** 

**Head back to your full search (by clicking the expand icon – see Step 8) to combine your search terms.** 

# **D: Combining Search Terms and Subject Headings**

**14.** Combine your terms and subject headings by selecting the search lines you want to combine.

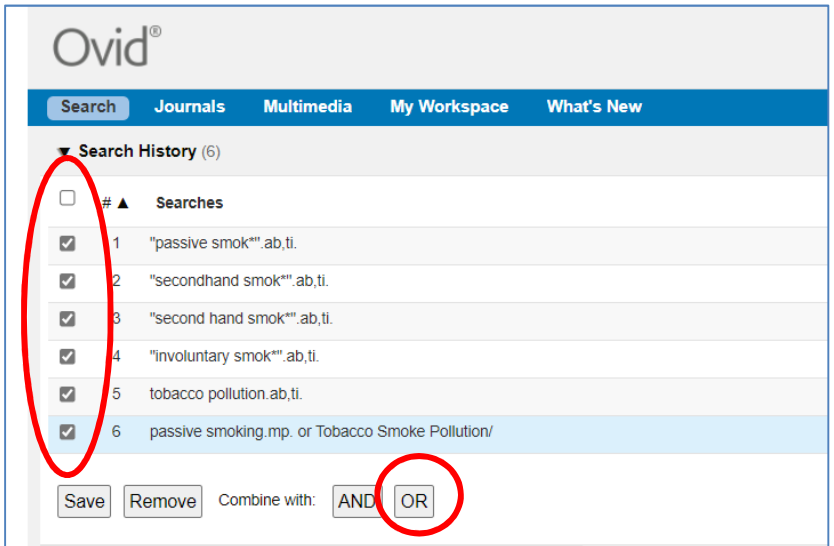

**Repeat steps 5-14 to search for the rest of your concepts.** 

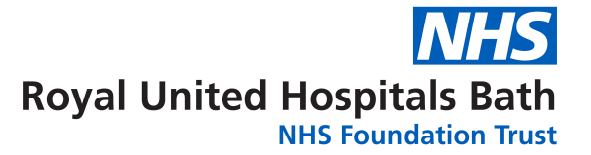

**15. Once you have searched all your concepts, combine them using "AND".** In the example below, line 7 combines the results for one concept (passive smoking) and line 10 for the second concept (cancer):

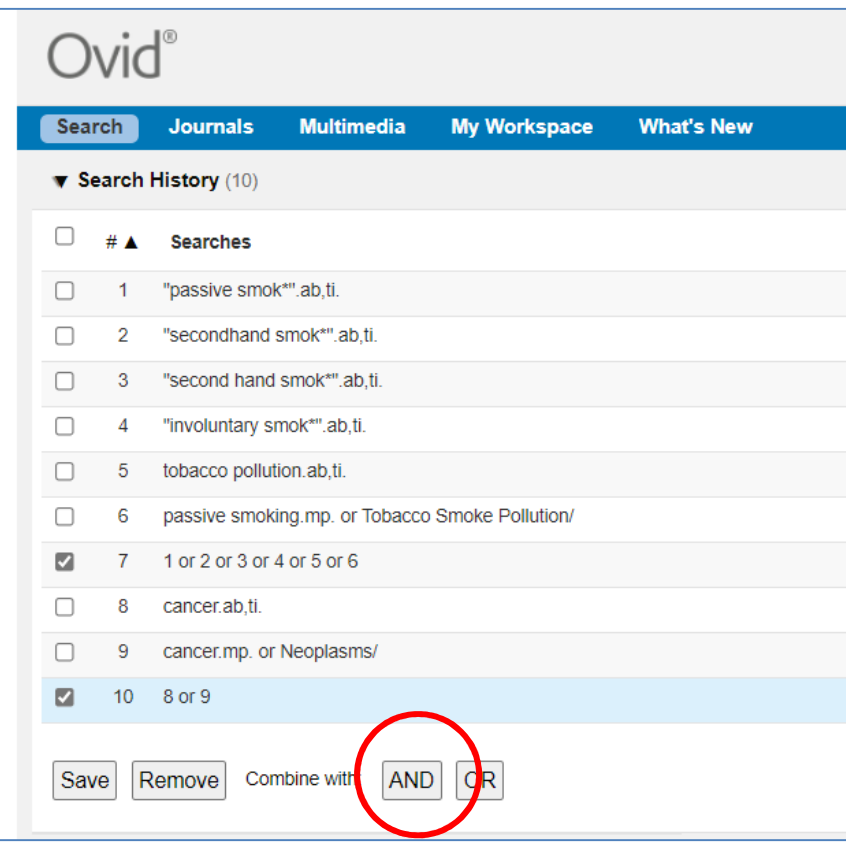

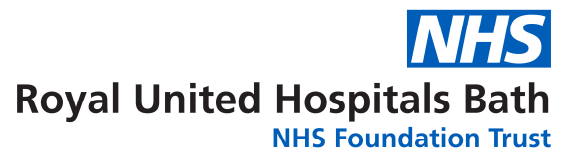

#### **E: Filtering and Saving Results**

**16.** On the results screen, **you can filter down your results** by publication date, subject, journal, author and publication type (e.g. review) on the left-hand side options bar:

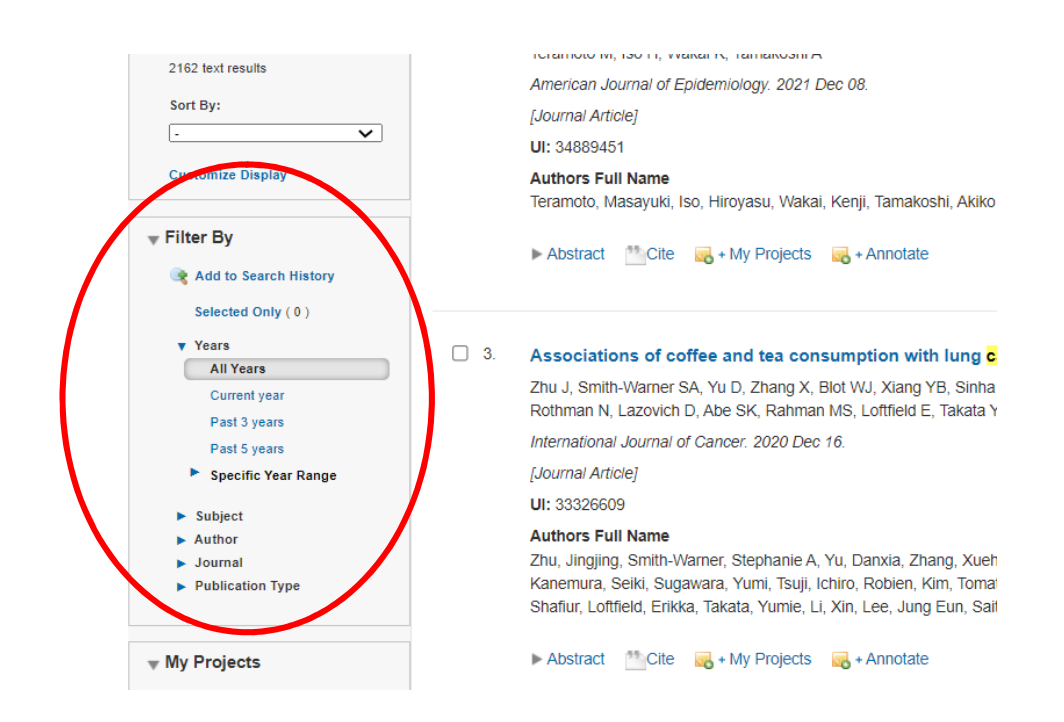

**17.** You can save individual results by ticking their selection box and clicking the **"+ My projects"** icon at the top of the page:

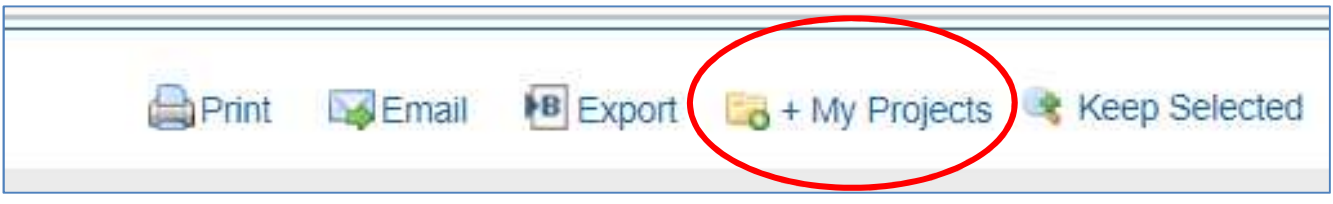

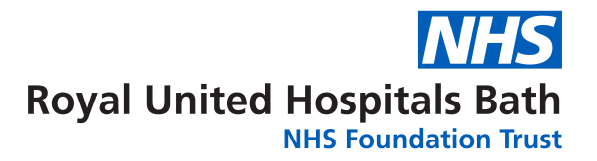

**18.** Within your personal folder, you can create subfolders (projects) for specific searches.

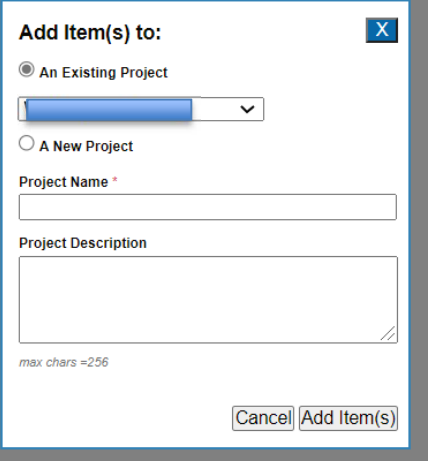

Results can be added to an existing project, or you can create a new one.

**19. To export results, select the results you would like to export and click on the "Export icon to see all available formats.** 

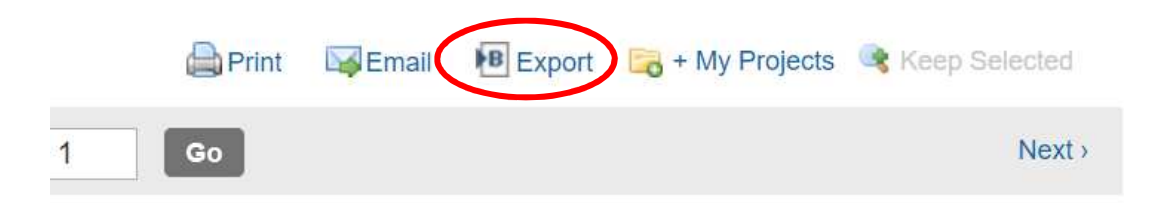

**20.** You can access your saved searches from either th**e "My Account" or "My Workspace"**  icons at the top of the screen**.** 

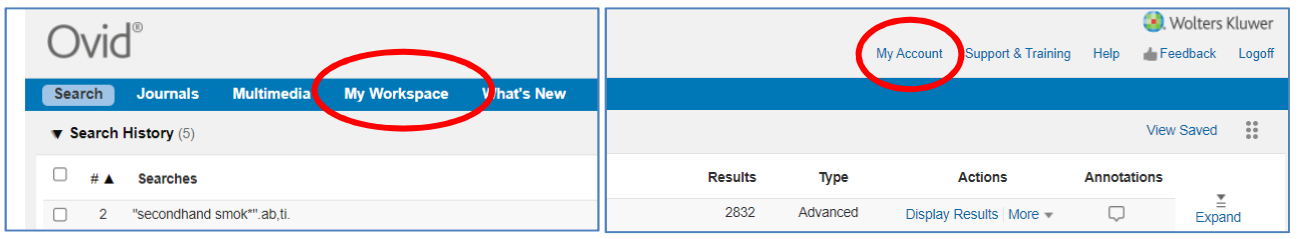

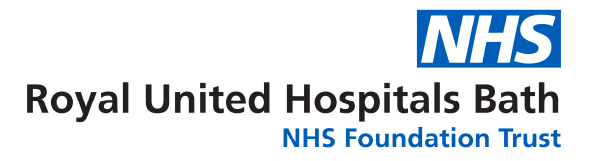

### **Need more help?**

If you would like to book onto a training session with one of our Librarians, please contact the Academy Library:

> Phone: 01225 82**4897/8**  Email: ruh-tr.library@nhs.net

**This guide was produced with help from Salford Royal Hospital Library Northern Care Alliance NHS Trust**